## NCAGE Codeの取得等手続きについて

下記のホームページ (NCAGE Code Request Tool) にアクセスします。

<https://eportal.nspa.nato.int/AC135Public/CageTool/home>

 新規取得の申請を行う前に既に NCAGE Code を取得していないか確認を行います。 新規に取得する組織名(Organization Name)を入力し、国(Country:JAPAN)を選択して、青い 「Search」ボタンを押下します。

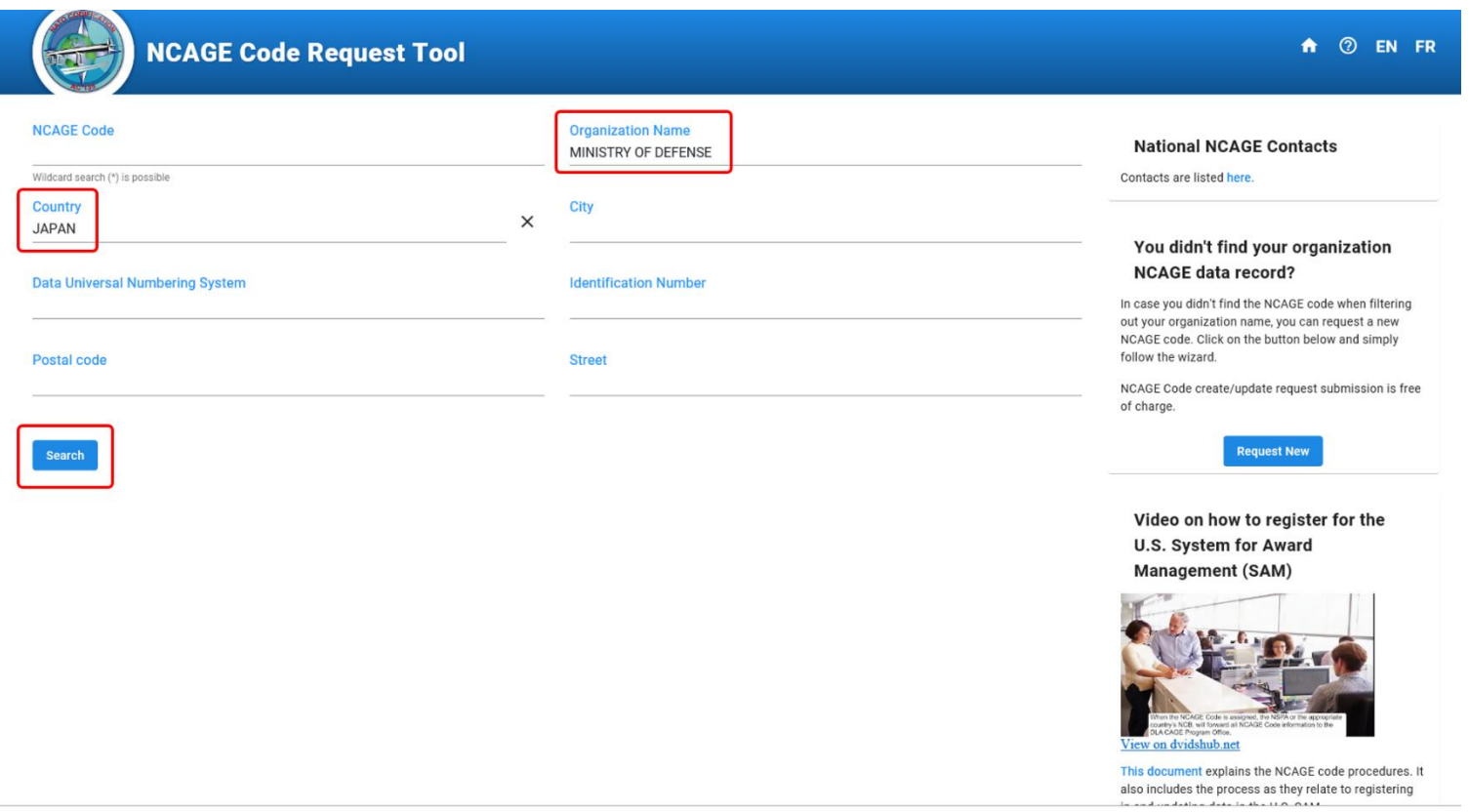

### 検索結果が表示されます。

検索結果が0件の場合は、右側にあります青い「Request New」のボタンを押下して、新規取得の手 続き行います。(3ページへ)

以下の画面のように、既に NCAGE Code を取得している場合は、新規取得の申請ではなく、更新の 手続きを行いますので、青い 2 を押下して、更新の手続きを行います。(14ページへ)

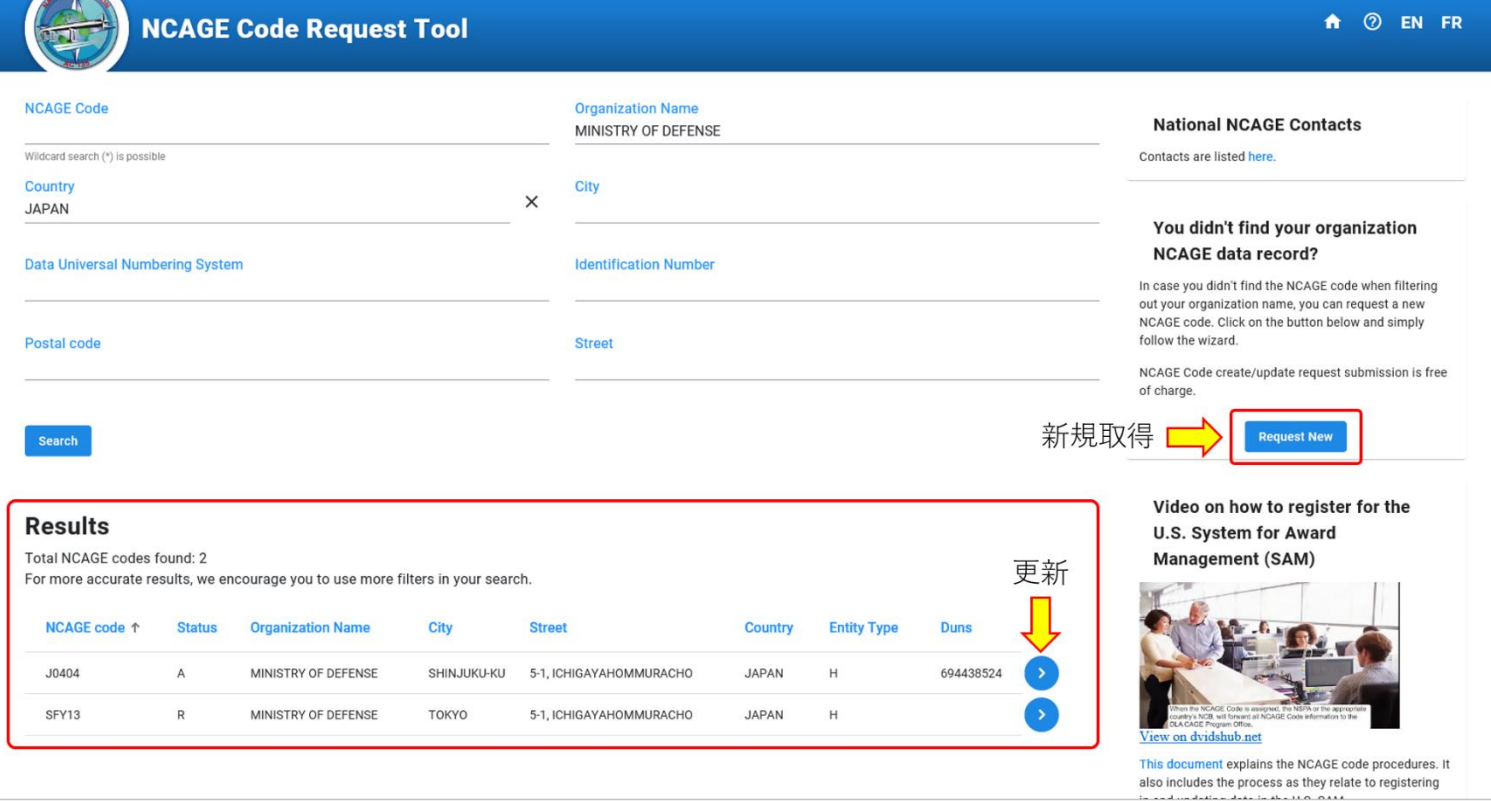

①から⑨の順に登録に必要な項目を入力していきます。 各項目の右上にある「\*」印のマーク(赤枠で囲まれた項目)は入力必須項目になります。

### ① Country Check

登録される企業等の種類や NCAGE Code の付与に必要な日数(緊急度)などを選択します。

- ・Type of Entity\*(事業体の種類) Private Company(民間企業) Governmental Entity(政府機関) Individual (個人) Other (その他) Other (Description) (その他説明)
- ・Emergency level\*(緊急度)(※ 表示は「Other (Description)」となっています。) Routine: 10 (calendar days) (10日以内) Emergency: 3 (business days)(3営業日以内)
- ・Country\*(国)

 Japan ※ 選択した国へ申請が届きますので、日本以外を選択しないようご注意ください。

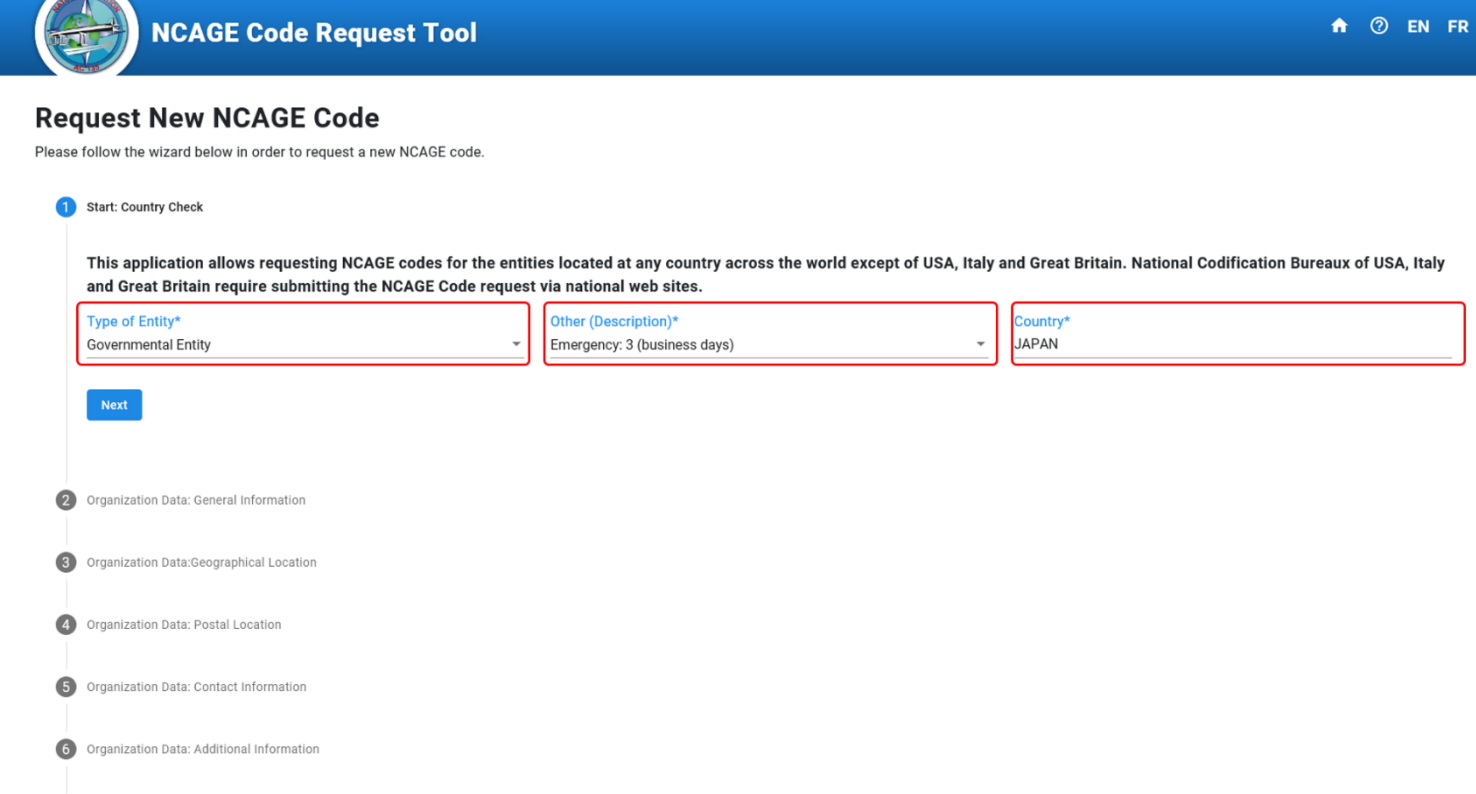

# ② Organization Data: General Information 組織データ:一般情報

登録される企業等の名称などを入力します。

- ・Organization Name\*(組織名)
- ・Country(国:JAPAN)
- State/Province/Canton (only if applicable) (都道府県名)
- ・Identification Number (IDN)

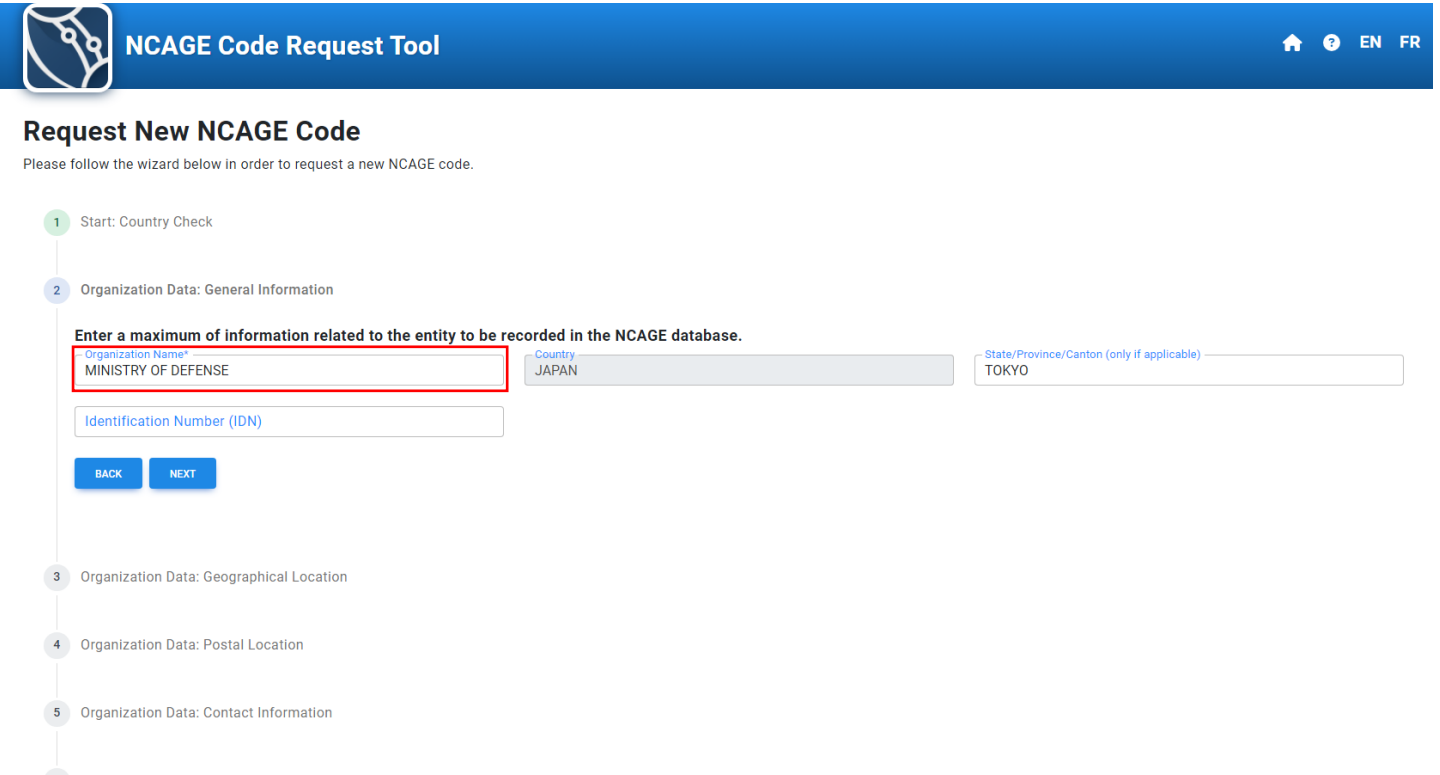

# ③ Organization Data:Geograhical Location 組織データ:地理的位置

登録される企業等の住所、都市、郵便番号を入力します。

- Street (Line 1)\* (街(1行目)) (38 文字まで)
- Street (Line 2) (街 (2行目)) (38 文字まで)
- ・City\*(市、郡又は(東京 23 区の場合)区名)
- ・Postal Code\*(郵便番号)

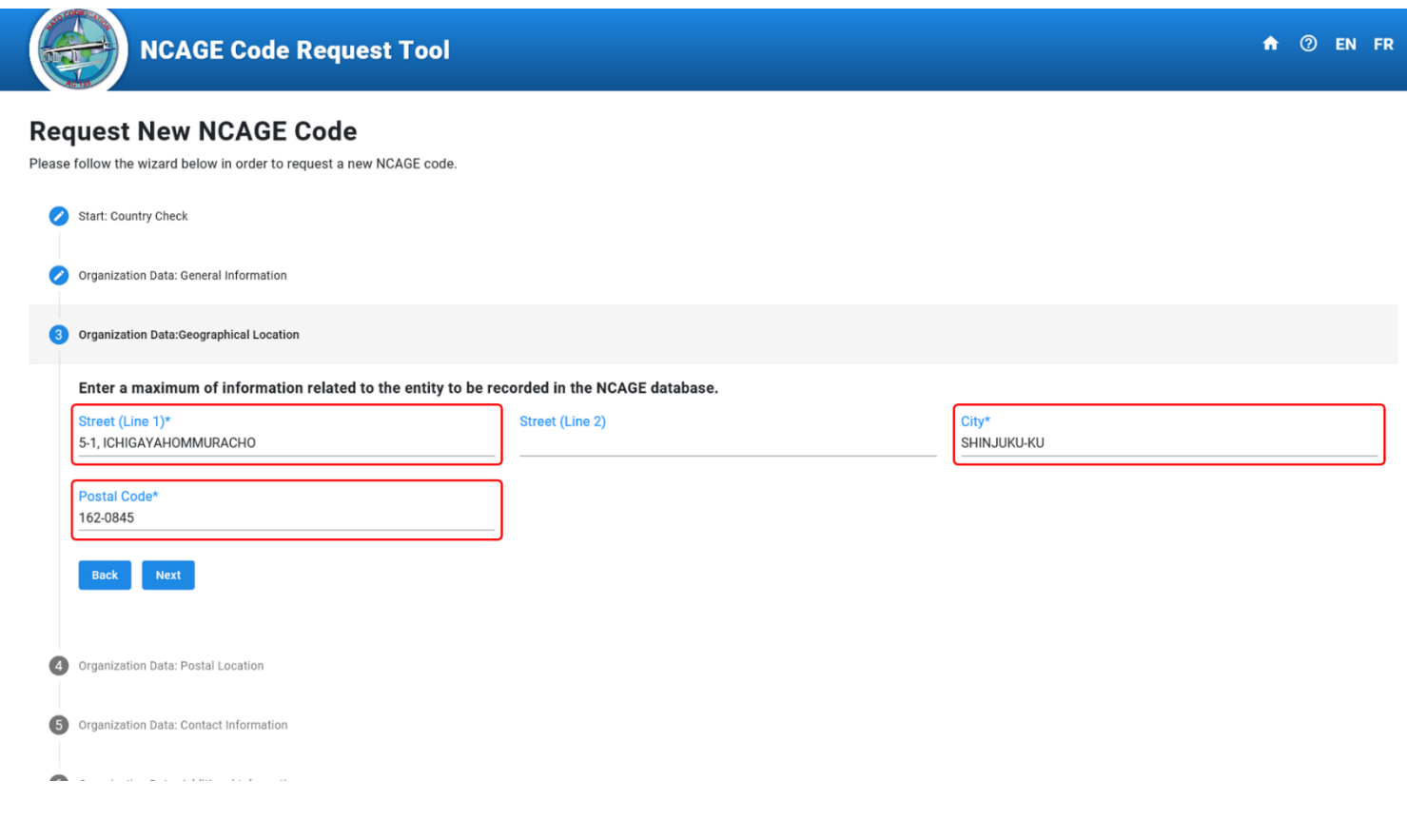

# ④ Organization Data: Postal Location 組織データ:郵送先

郵送先の情報を入力します。(空欄でも問題ありません。)

- ・Post Office Box(私書箱)
- ・City(市、郡又は(東京 23 区の場合)区名)
- Postal Code (郵便番号)

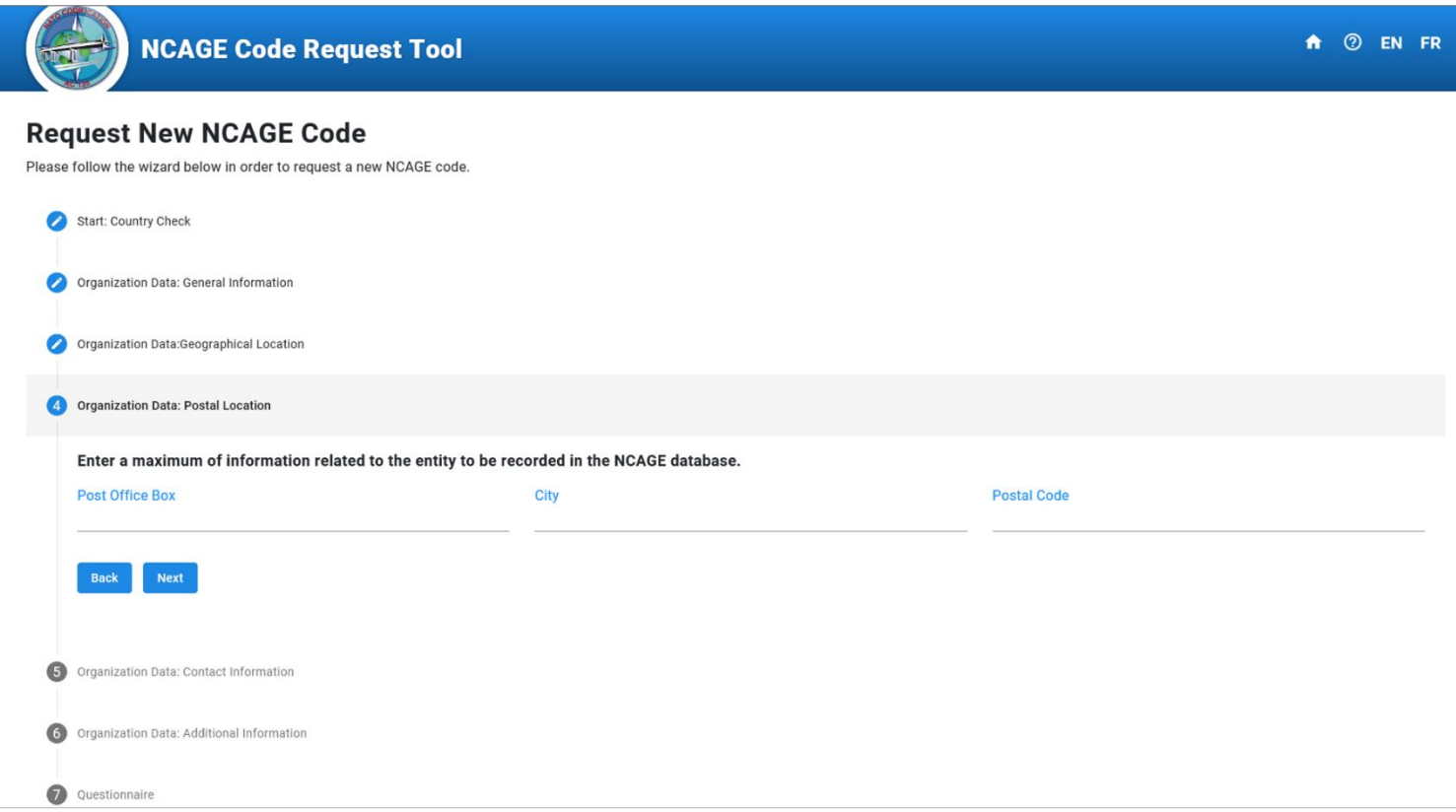

## ⑤ Organization Data: Contact Information 組織データ:連絡先

 登録する企業等の連絡先(電話番号等)を入力します。E メールアドレスは入力必須となります。 (当該入力データが HP 上 (NCAGE Code Request Tool) に掲載されます。)

- ・Phone(電話番号)
- ・Fax(ファックス)
- ・Email\*(E メールアドレス)
- ・Website(ウェブサイト)

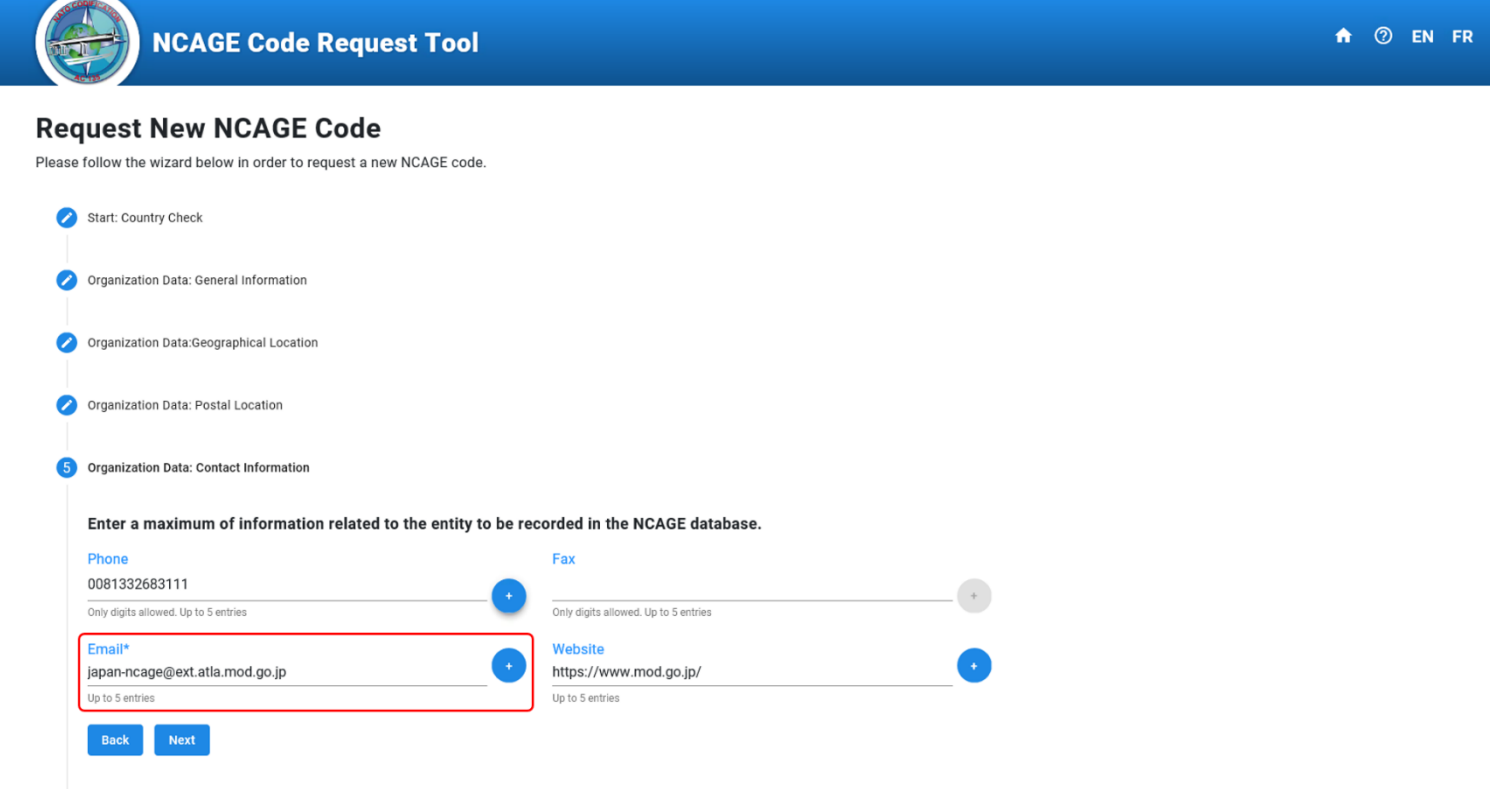

# ⑥ Organization Data: Additional Information 組織データ:追加情報

保有している番号等がありましたら入力します。(該当が無ければ空欄でも問題ありません。)

- ・Global Location Number (GLN)
- ・International Standard Industrial Classification (ISIC)
- ・Statistical Classification of Economic Activities (NACE)
- ・United Nations Standard Products and Services Classification (UNSPSC)
- ・North American Industry Classification System (NAICS)
- ・Common Procurement Vocabulary (CPV)

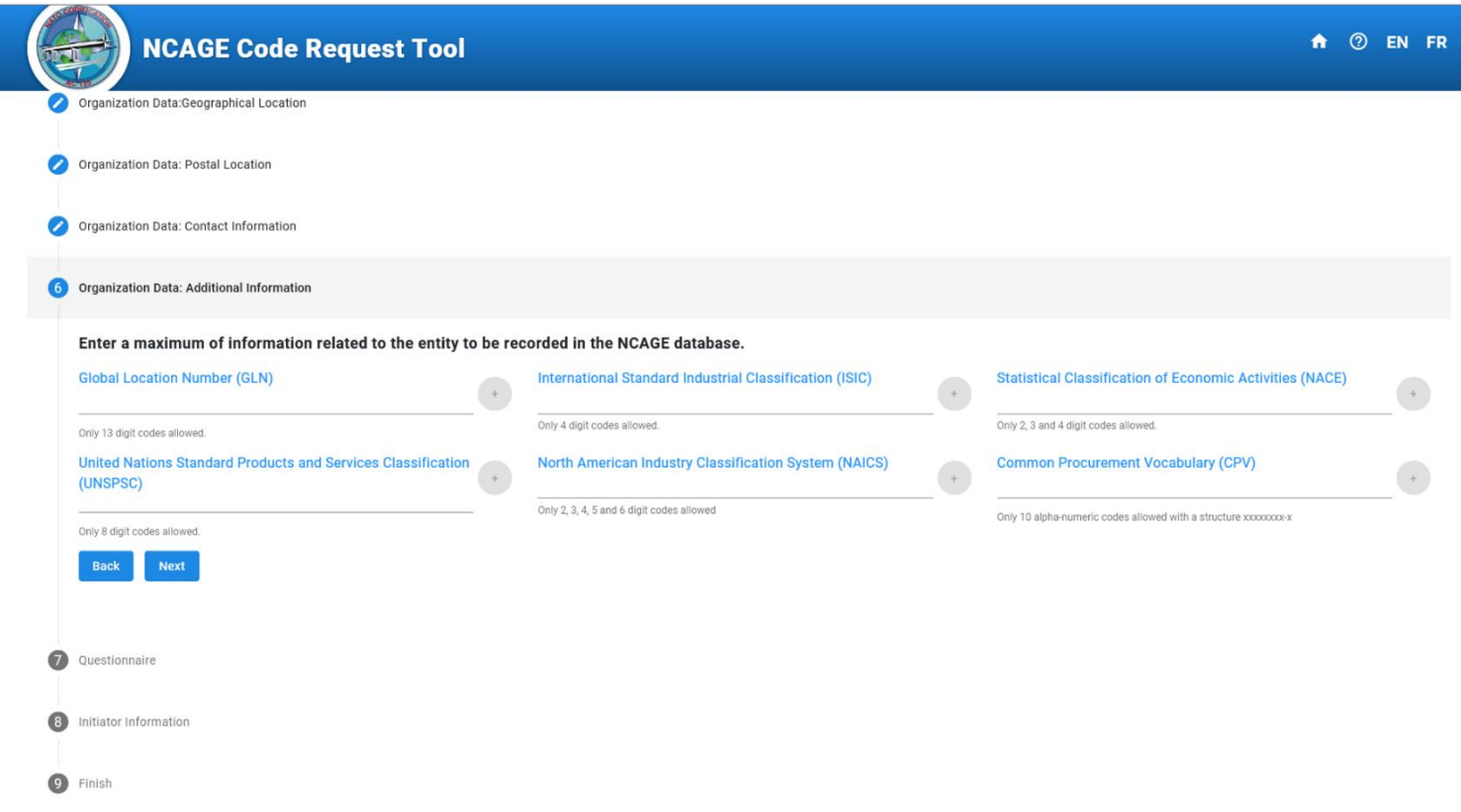

## ⑦ Questionnaire 質問事項

質問に対して「Yes」または「No」を選択してください。

Type of Activity(活動の種類)

- ・Manufacturer of Goods?\*(商品の製造者ですか)
- ・Vendor of Goods?\*(商品の販売者ですか)
- ・Service Provider?\*(サービス提供者ですか)
- ・Development of Public Standards?\*(公的基準の創出機関ですか)
- ・Government Department or Unit\*(政府の部局又は構成体ですか)
- ・Military Standard Organization\*(軍事規格機関ですか)
- ・Other(その他)

Future Business(今後のビジネス)

- NCAGE code needed for an invitation to tender?<sup>\*</sup>
- (入札のために NCAGE コードが必要ですか)
- A contract with an armed force or a NATO agency is in preparation or already signed?<sup>\*</sup> (軍隊や NATO 機関との契約が準備されている、あるいはすでに締結されていますか)
- The NCAGE code is requested by the System for Award Management (SAM)?\* (NCAGE コードは SAM で要求されていますか)

Former NCAGE Code (旧 NCAGE コード)

- ・A NCAGE Code Was Previously Allocated?\* (NCAGE コードが以前に割り当てられていましたか)
- ・If YES, provide the NCAGE code\* (YES の場合は、その NCAGE コードを記入してください)
- ・And the Organization Name\*(その組織名称は何ですか)

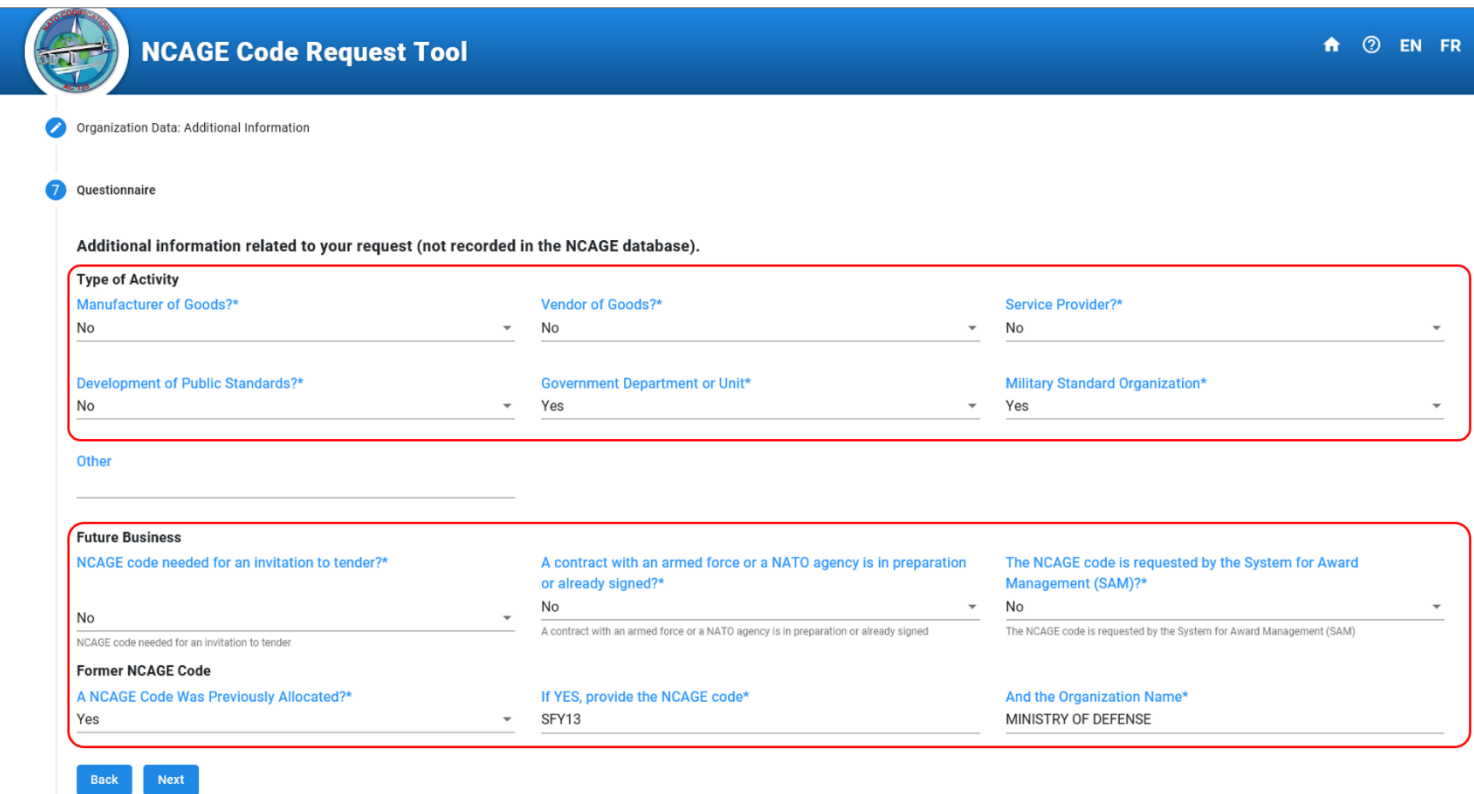

# ⑧ Initiator Information 申請者情報

 申請を行った者の氏名や電子メール等を入力します。 (当該入力データは HP 上 (NCAGE Code Request Tool)には掲載されません。)

- ・First name\*(名前)
- ・Last name\*(苗字)
- ・Email\*(電子メール)
- ・Organization Name(組織名)
- ・Address(住所)
- ・Country(国)
- ・Phone(電話)

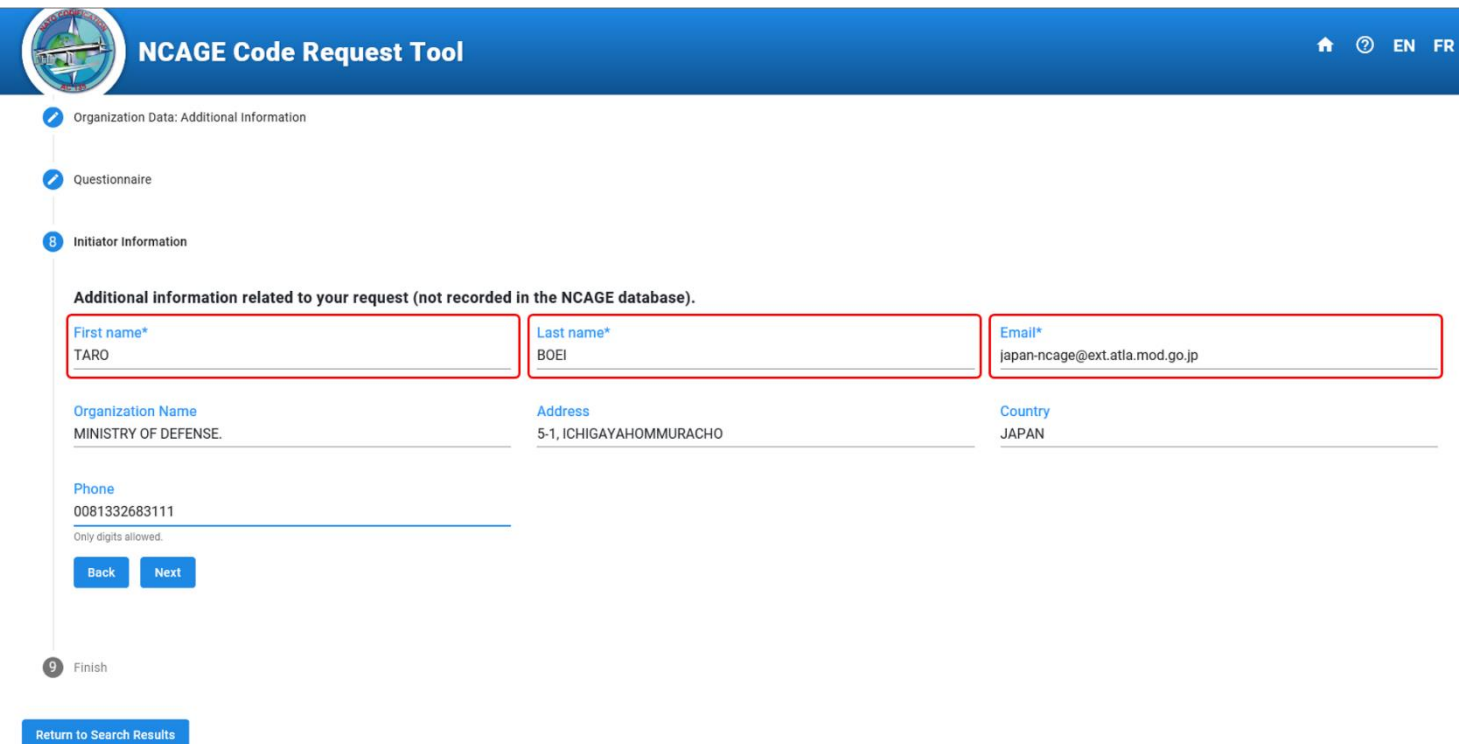

# ⑨ Finish 終了

 最後に表示された4桁のキャプチャーコードを入力します。 ①から⑧までの入力内容を確認する場合は、「Review」を押下すると確認できます。 入力内容に問題ない場合は、「Submit Request」を押下します。

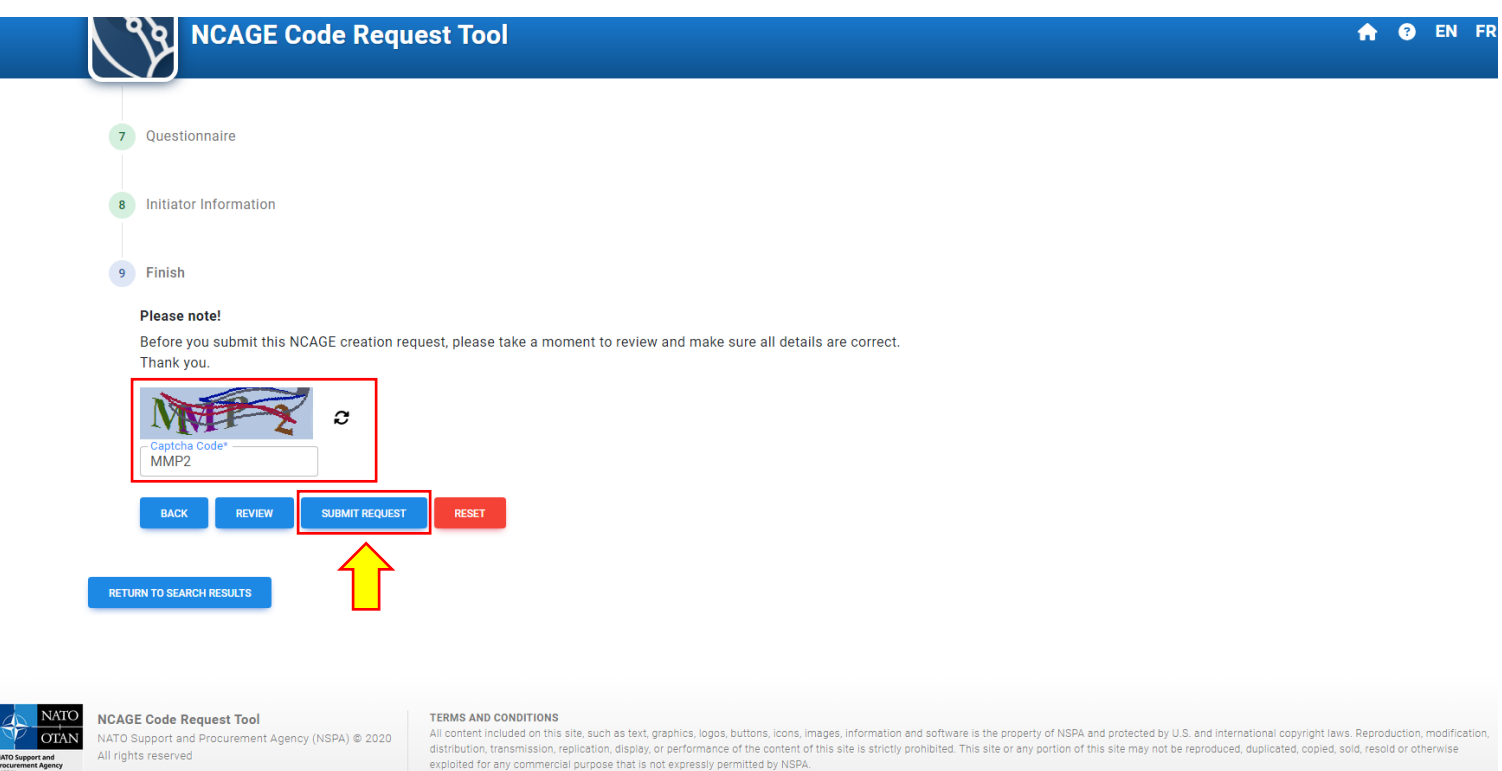

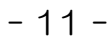

Submit Request を押下しますと、以下の画面が表示されます。

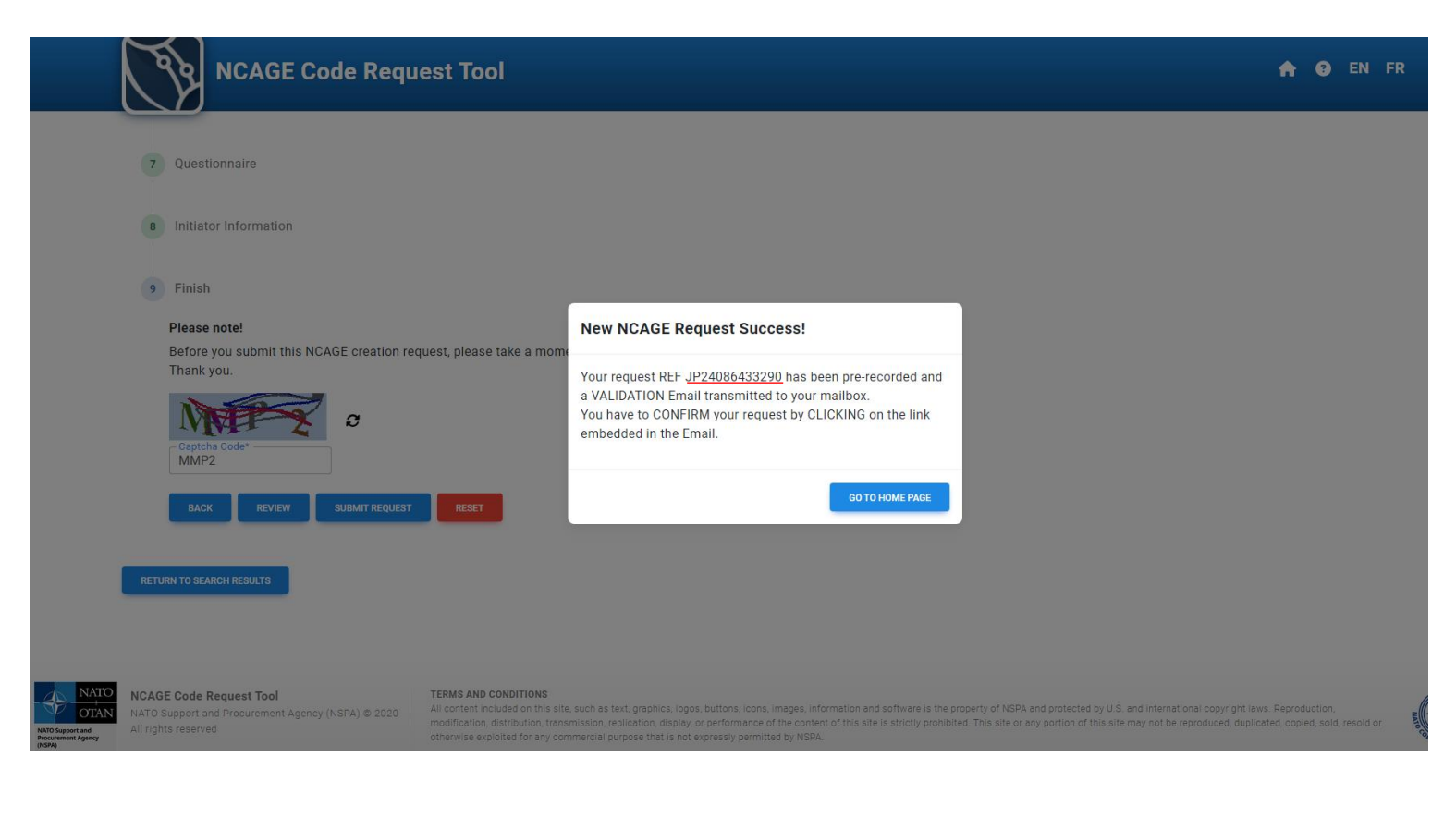

⑧で登録しましたメールアドレスに対して、以下の画面の内容のメールが送付されます。 赤枠で囲まれたリンク先をクリックしてください。 ※ 当該リンク先をクリックしないと申請が完了しませんのでご注意ください。

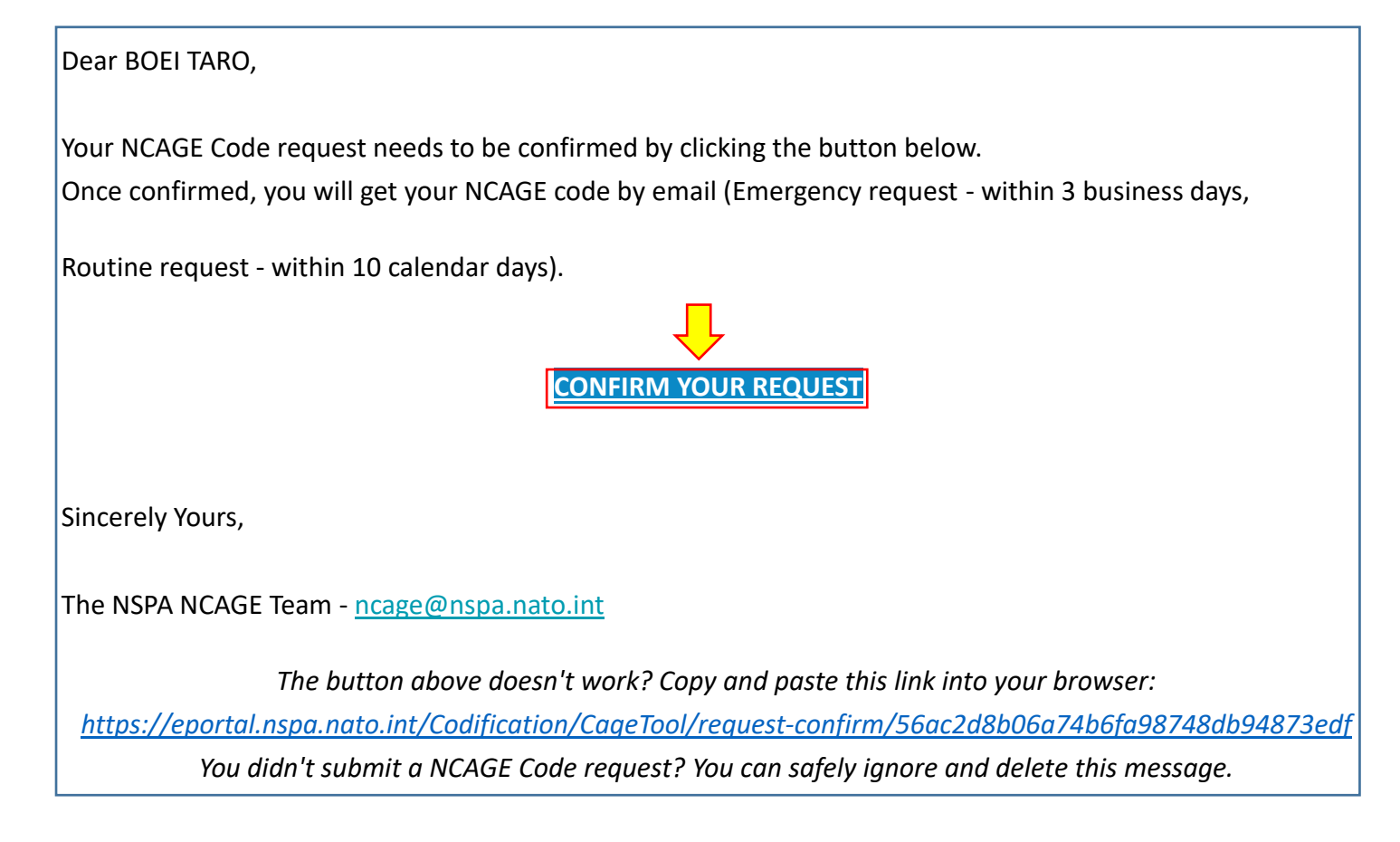

### リンク先をクリックすると以下の画面のページへ移動し、正式に申請が受付けられます。

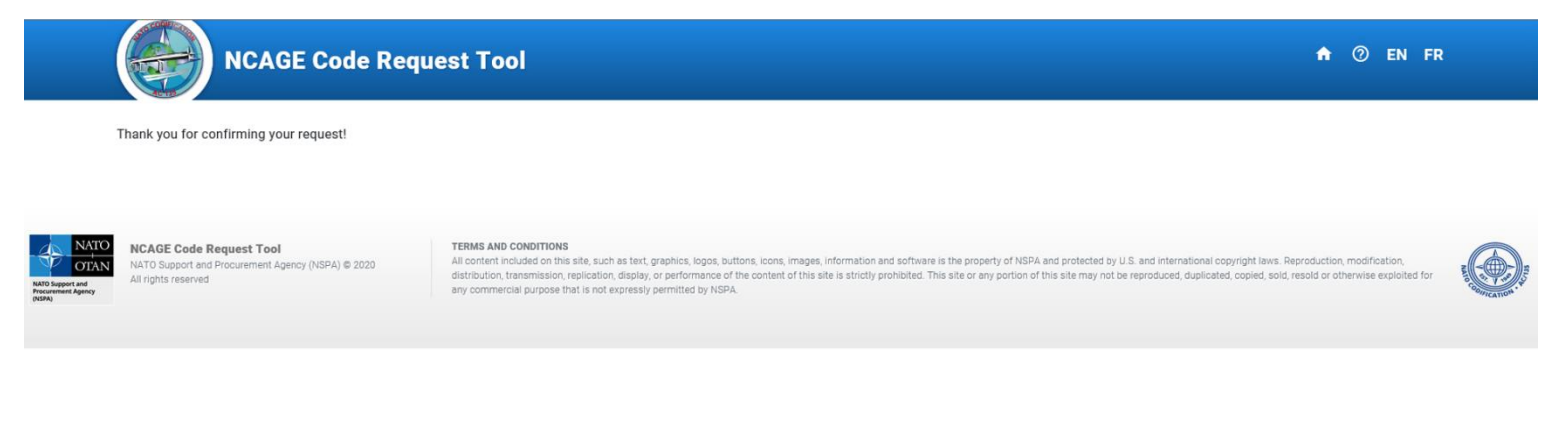

# その後、申請を受付けた旨のメールが届きます。

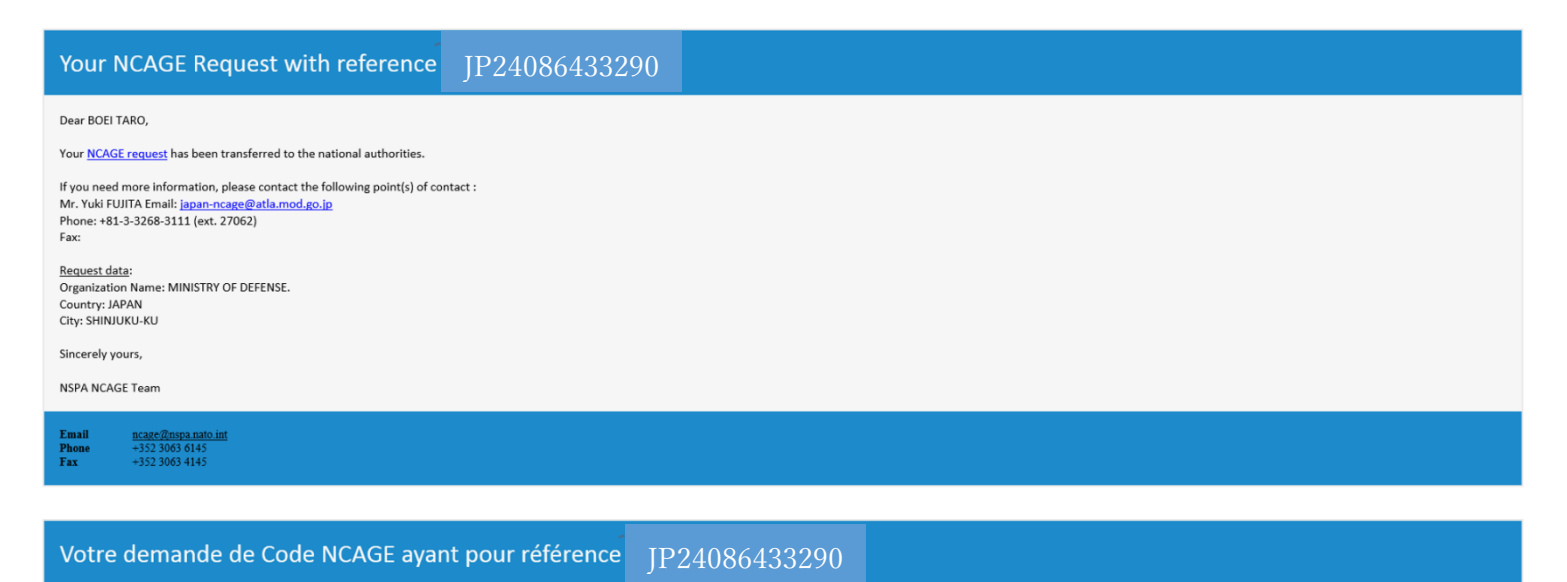

Chàrla) ianan.nrana@atla mod no in

以上で、NCAGE Code の取得手続きは完了です。

### NCAGE Code の更新

# 以下の画面のとおり、現在登録されています NCAGE Code の情報が表示されます。 画面の下段にあります、「Create Update Request」を押下して更新の手続きを行います。

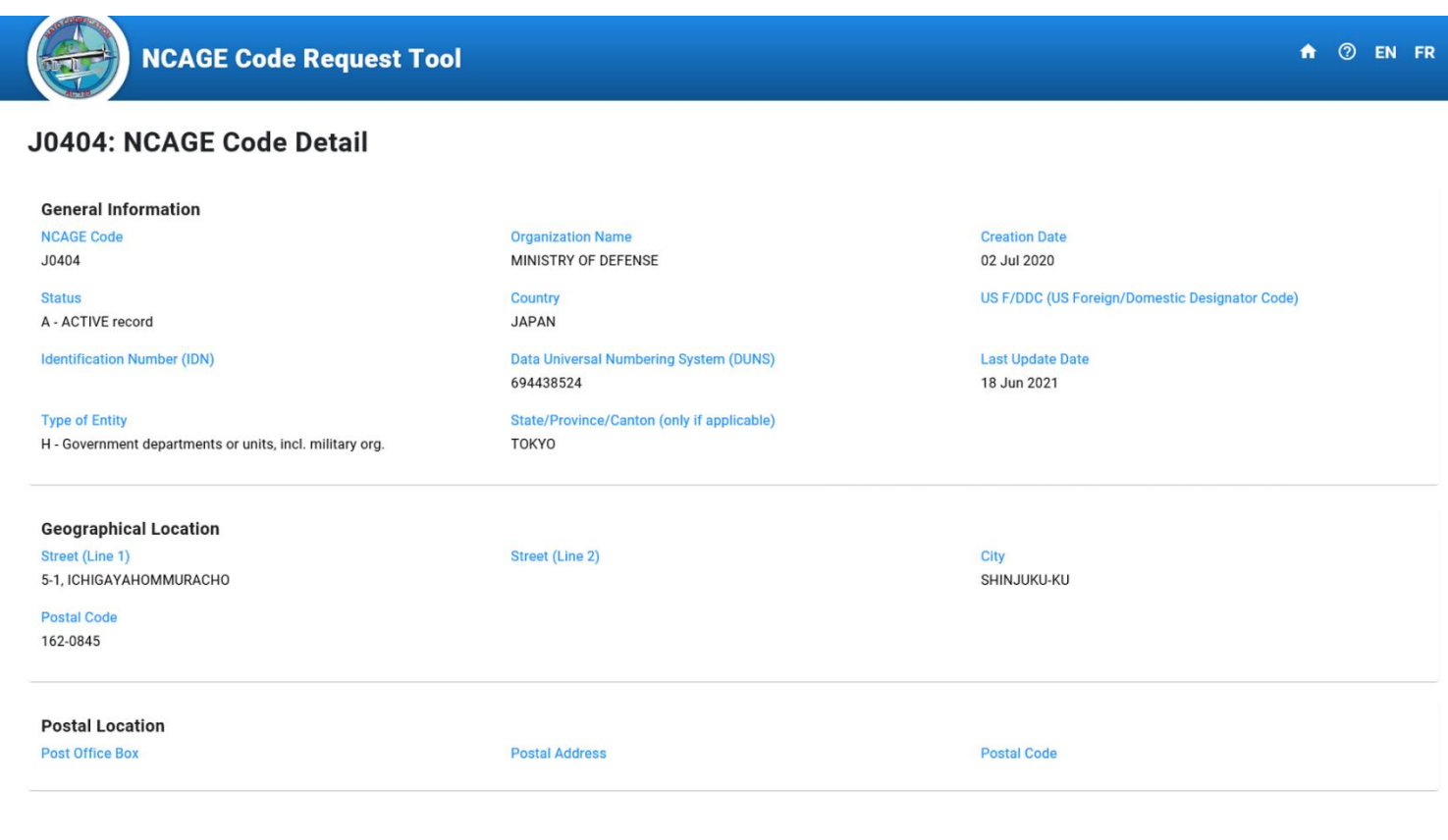

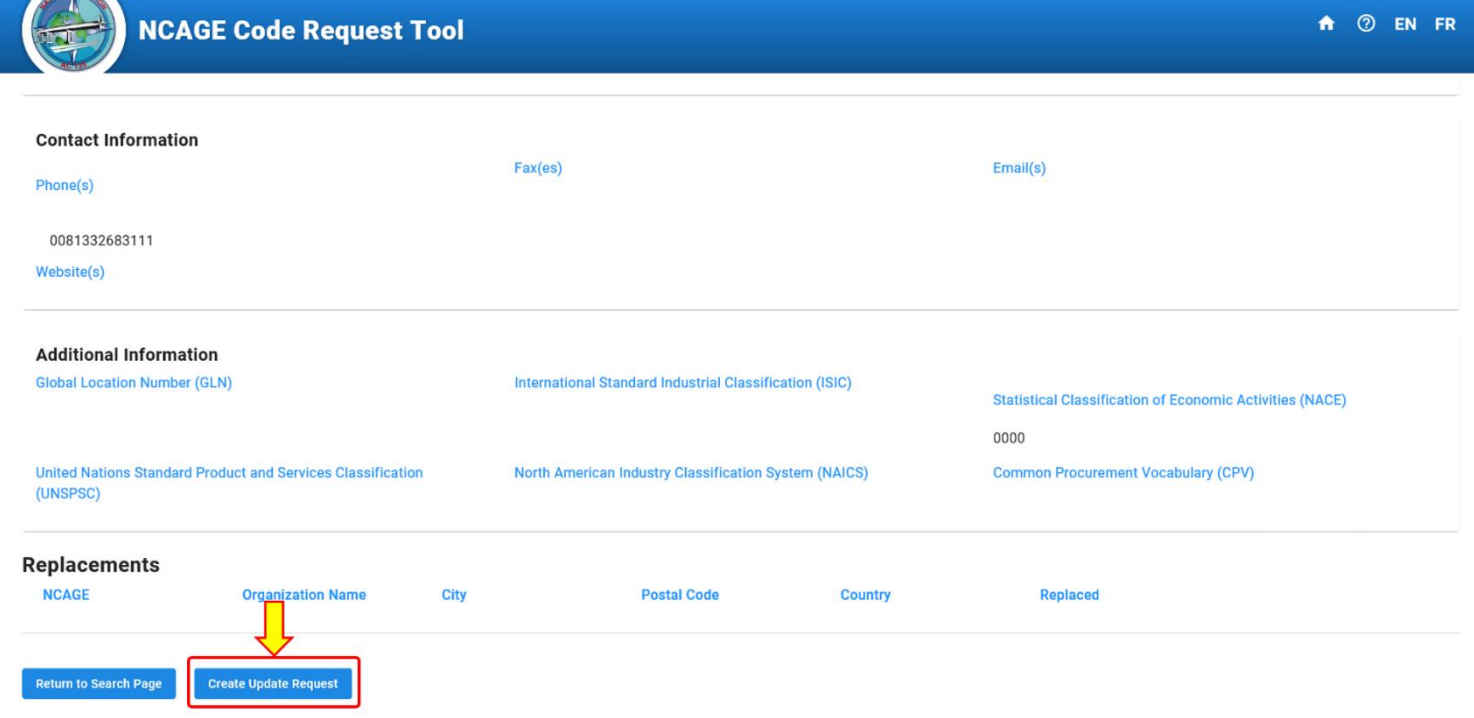

以下の画面のフォームから、更新を行います。

赤枠で示す、Initiator Information(申請者情報)を入力します。

- ・First name\*(名前)
- ・Last name\*(苗字)
- ・Email\*(電子メール)
- ・Organization Name(組織名)
- ・City(市、郡又は(東京 23 区の場合)区名)
- ・Country(国)
- ・Phone(電話)
- ・Emergency level\*(緊急度) Routine: 10 (calendar days) (10日以内) Emergency: 3 (business days)(3営業日以内)

青枠は現在登録されています NCAGE Code の情報になります。更新を行う項目に対して、直接入力を 行います。

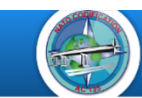

### **NCAGE Code Request Tool**

 $\uparrow$   $\odot$  EN FR

### **J0404: NCAGE Code Update Request**

Please use the form below in order to submit the request.

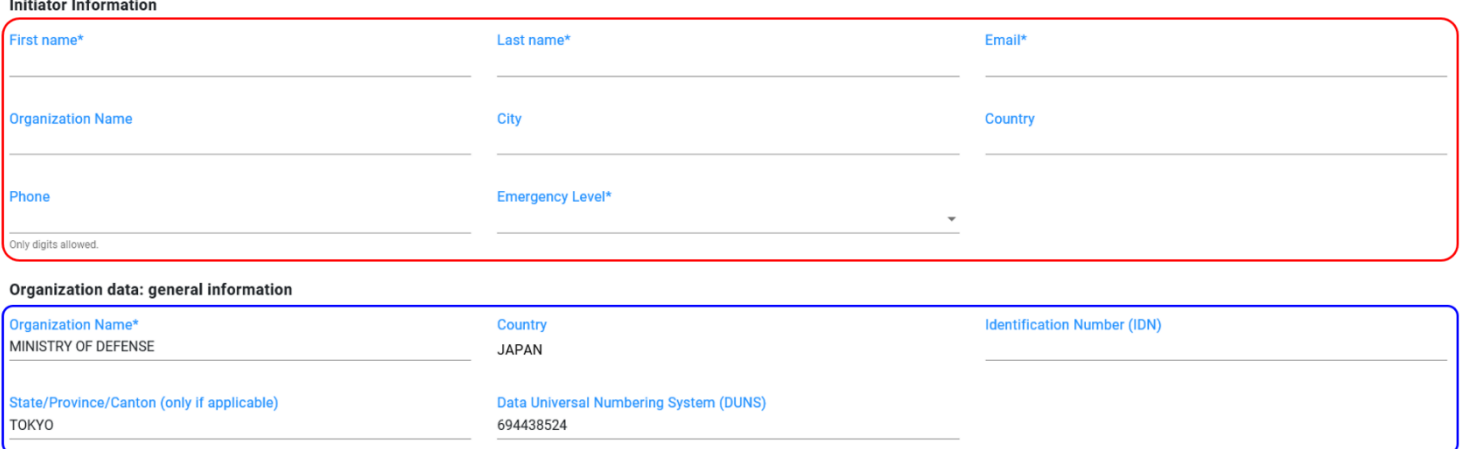

赤枠で示す、Questionnaire - Activity Change (質問事項 - 活動内容の変化) を入力します。

- ・Merge with other company?\*(他の会社との合併ですか)
- ・Split in two or more companies?\*(2 つ以上の会社に分割ですか)
- ・Activity discontinued?\*(廃止された活動ですか)
- Additional Information (追加の情報)

最後に表示された4桁のキャプチャーコードを入力します。 入力した内容に問題ない場合は、「Submit Request」を押下します。

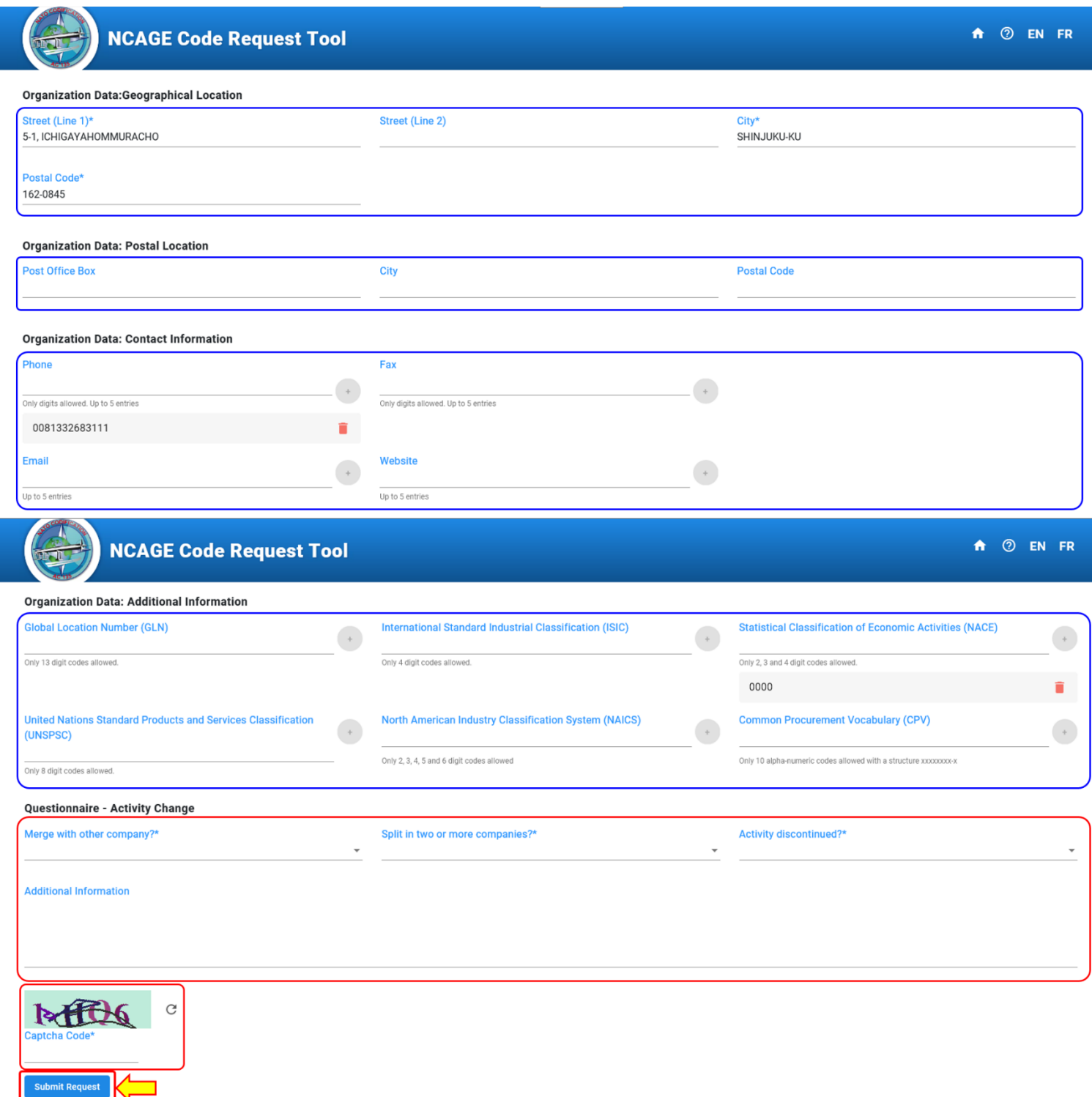